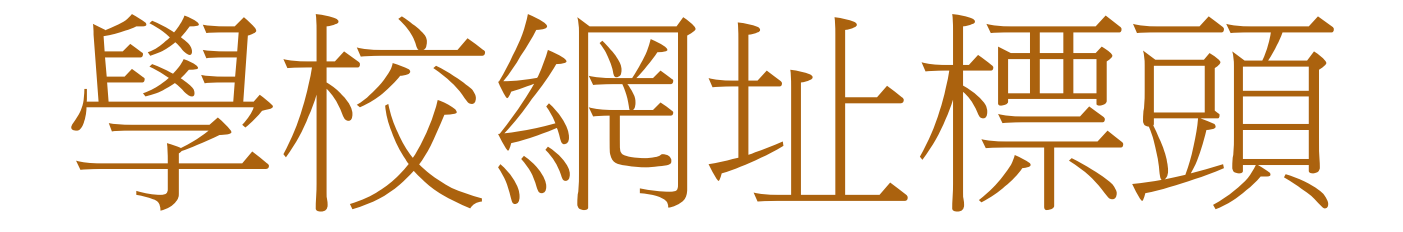

# Step By Step 說明

學校網站網址標頭

http://  $\longrightarrow$  https://

修正前 [http://www.jdps.tyc.edu.tw](http://www.jdps.tyc.edu.tw/) 修正後 [https://www.jdps.tyc.edu.tw](https://www.jdps.tyc.edu.tw/)

請自行修正電腦瀏覽器內的我的最愛、連結點等學校網址

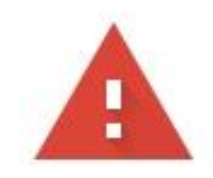

攻擊者可能會試圖從 www.jdps.tyc.edu.tw 竊取你的資訊 (例如密碼、郵件或信用卡資 料)。瞭解詳情

NET::ERR\_CERT\_AUTHORITY\_INVALID

要獲得 Chrome 最高等級的安全防護,請<u>啟用強化防護功能</u> Q

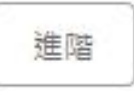

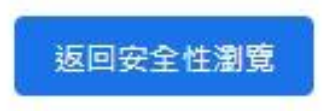

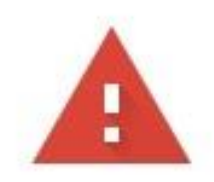

攻擊者可能會試圖從 www.jdps.tyc.edu.tw 竊取你的資訊 (例如密碼、郵件或信用卡資 料) · 瞭解詳情

NET::ERR\_CERT\_AUTHORITY\_INVALID

 $\Omega$ 要獲得 Chrome 最高等級的安全防護,請<u>啟用強化防護功能</u>

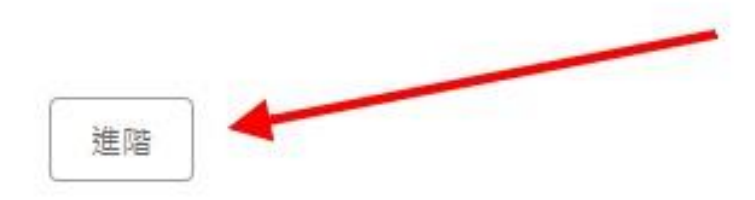

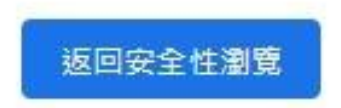

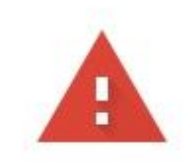

攻擊者可能會試圖從 www.jdps.tyc.edu.tw 竊取你的資訊 (例如密碼、郵件或信用卡資 料)。瞭解詳情

NET::ERR\_CERT\_AUTHORITY\_INVALID

Q 要獲得 Chrome 最高等級的安全防護,請啟用強化防護功能

隱藏詳細資料

返回安全性瀏覽

伺服器無法證明其屬於 www.jdps.tyc.edu.tw 網域;其安全性憑證未取得你電腦作業系統 的信任。這可能是因為設定錯誤,或有攻擊者攔截你的連線所致。

繼續前往 www.jdps.tyc.edu.tw 網站 (不安全)

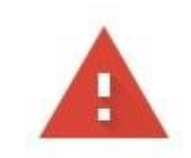

攻擊者可能會試圖從 www.jdps.tyc.edu.tw 竊取你的資訊 (例如密碼、郵件或信用卡資 料)。瞭解詳情

NET::ERR\_CERT\_AUTHORITY\_INVALID

Q 要獲得 Chrome 最高等級的安全防護,請啟用強化防護功能

隱藏詳細資料

返回安全性瀏覽

伺服器無法證明其屬於 www.jdps.tyc.edu.tw 網域;其安全性憑證未取得你電腦作業系統 的信任 · 這可能是因為設定錯誤, 或有攻擊者攔截你的連線所致 ·

繼續前往 www.jdps.tyc.edu.tw 網站 (不安全)

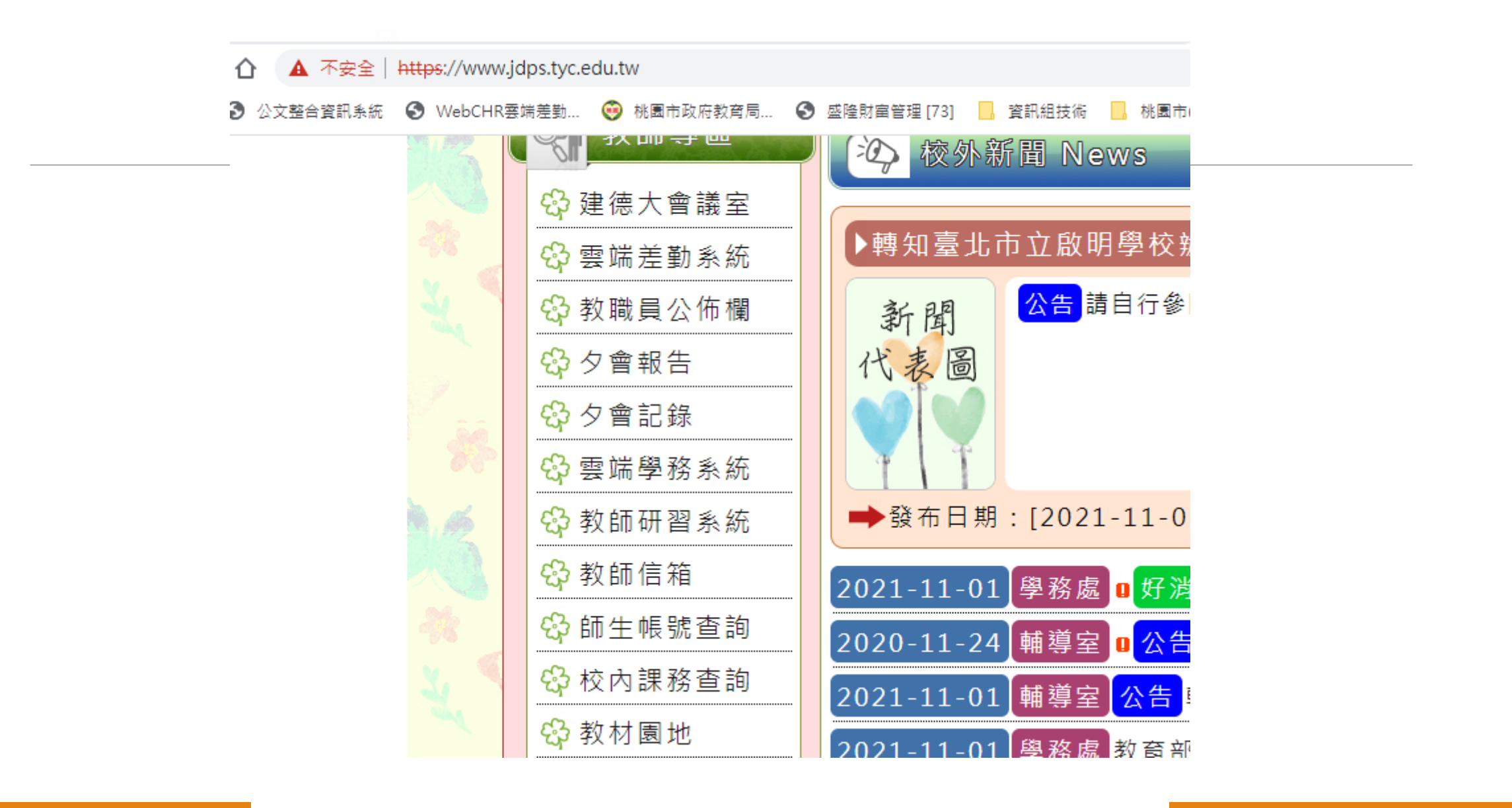